# Use EquatIO for accessibility and more

Last Modified on 03/17/2025 1:17 pm CDT

Equatio allows the creation of digital equations and formulas. It also offers other STEM and graphing tools. Equatio can be used within the D2L Editor, on your desktop (Windows or Mac), in Google Chrome and Equatio MathSpace website. Equatio formulas enable the user to read, write, and listen to scientific material because Equatio generates *alternative text*, attached to the formula image, containing its description. This alternative text is used by readers such as **ReadSpeaker** (https://vtac.lonestar.edu/help/a124) and **Read&Write**.

Equatio accepts several inputs:

Equation Editor (https://academy.texthelp.com/equatio/equation-editor/)

Graph Editor (https://academy.texthelp.com/equatio/desmos-graphing%20calculator/)

Handwriting recognition (https://academy.texthelp.com/equatio/howtos/insert-math-withhandwriting-recognition/)

Speech Input (https://academy.texthelp.com/equatio/howtos/using-speech-input-in-equatio/)

Screenshot Reader (https://academy.texthelp.com/equatio/screenshot-reader/)

STEM tools (https://academy.texthelp.com/equatio/stem-tools/)

Equatio Mobile (https://academy.texthelp.com/equatio/equatio-mobile/)

Whiteboard (https://www.texthelp.com/resources/blog/introducing-equatios-new-whiteboardtool/)

Discoverability (https://support.texthelp.com/help/equatio-discoverability-on-the-web)

### **Equatio Instructional links**

Further material will be found in the following links:

 Equatio Support (https://support.texthelp.com/help/equatio? \_gl=1\*1qn4lxe\*\_ga\*NTUwMDE0ODIzLjE2NTA0ODkwODY.\*\_ga\_N9CG5GVJDK\*MTY1MzU5MzYwMy4yNC4xLjE2NTI

#### Instructional videos:

- Equatio Instruction Videos (https://www.youtube.com/playlist?list=PLvSZbmGbKpCRz3o-FmU9AkEpURs9-Z0nH)
- Equatio Overview Training (https://youtu.be/Wffye7J6eGo) (30 minutes)

#### **Equatio Quick Reference Guides:**

- Equatio for Google Chrome Quick Reference Guide (https://drive.google.com/file/d/1DliZR3R6ufSr4mvuk3HKEqpXetiWywh/view)
- Equatio for Windows learning resources (https://www.texthelp.com/products/equatio/equatiofor-windows/)
- Equatio for Mac learning resources (https://www.texthelp.com/products/equatio/equatio-formac/)
- Equatio for Google Chrome learning resources
   (https://academy.texthelp.com/equatio/learning-resources/google-chrome-eq/)
- Equatio for mathspace learning resources (https://academy.texthelp.com/equatio/learningresources/mathspace/)

## How to access Equatio on D2L Editor

1. Select the [Insert Stuff] icon on the D2L Editor toolbar.

| Paragraph 🗸   | в  | Ι    | <u>U</u> ~ | Ay | ≣ ~  | :=  | ~  | ø            | 2            | + ~ | <br>50 |
|---------------|----|------|------------|----|------|-----|----|--------------|--------------|-----|--------|
| Lato (Recom 🗸 | 19 | рх 🗸 | T          | ۲  | -123 | Eq. | \$ | 5 <b>\</b> C |              |     |        |
|               |    |      |            |    |      |     |    |              |              |     |        |
|               |    |      |            |    |      |     |    |              | $\mathbf{N}$ |     |        |
|               |    |      |            |    |      |     |    |              | ×            |     |        |
|               |    |      |            |    |      |     |    |              |              |     |        |

2. Scroll down and select [Equatio].

| nsert Stuff             | ×  |
|-------------------------|----|
| Video Note Search       | >` |
| YouTube                 | >  |
| • Flickr                | >  |
| P Insert Link           | >  |
| Enter Embed Code        | >  |
| Films on Demand         | >  |
| ₽ EquatIO               | >  |
| SoftChalk Link Selector | >  |
|                         |    |
| Cancel                  | /  |

3. Select one of the **Input** options.

|                 | T 🗞 🗢                |     |  |  |
|-----------------|----------------------|-----|--|--|
| Start typing he | 57E                  |     |  |  |
|                 |                      |     |  |  |
|                 |                      |     |  |  |
|                 |                      |     |  |  |
|                 | creenshot Reader Fro |     |  |  |
| Use Sc          | creensnot Reader Fro | . I |  |  |

4. Insert your formula and click on the [Insert math] button.

| Insert Stuff<br>EquatIO                                                                                                    |     |                     |         |             | × |
|----------------------------------------------------------------------------------------------------|-----|---------------------|---------|-------------|---|
| Handwriting $\sqrt{\chi + 2}$                                                                                                    | 5 C | Math T $\sqrt{x+2}$ | ۵. V ii | •           |   |
| Solution         Σ         Δ         Δ |     |                     |         | Insert Math | • |
| Next Back Cancel                                                                                                    |     |                     |         |             | k |

5. On the Insert Stuff Box select [Insert].

| Insert Stuff<br>EquatIO<br>Properties |        | × |
|---------------------------------------|--------|---|
| Refresh Preview                       |        |   |
| $\sqrt{x+2}$                          |        |   |
|                                       |        |   |
| Insert Back                           | Cancel |   |

# How to find the alternative text generated by Equatio

1. Right-click on the image generated.

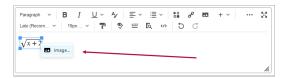

 View the alternative text generated. This alternative text (also called alt text) will be read by the Readers such as <u>Read Speaker (https://vtac.lonestar.edu/help/a124)</u>, or **Read&Write**.

| General | Source                                          |                |          |  |  |  |  |  |
|---------|-------------------------------------------------|----------------|----------|--|--|--|--|--|
|         | https://equatio-api.texthelp.com/svg/%5Csqrt%7B |                |          |  |  |  |  |  |
|         | Accessibility                                   |                |          |  |  |  |  |  |
|         | Image is decorative                             |                |          |  |  |  |  |  |
|         | Alternative desc                                | ription        |          |  |  |  |  |  |
|         | the square roo                                  | ot of x plus 2 |          |  |  |  |  |  |
|         | Width                                           | Height         |          |  |  |  |  |  |
|         |                                                 | 32             | <b>a</b> |  |  |  |  |  |
|         |                                                 |                |          |  |  |  |  |  |